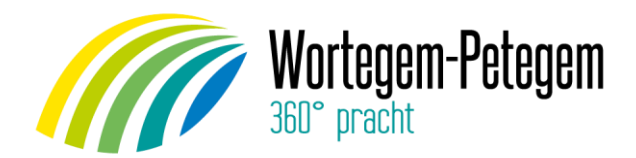

## HANDLEIDING: INSCHRIJVEN VOOR VRIJETIJDSACTIVITEITEN VIA I-ACTIVE

Vanaf nu kan je inschrijven voor de gemeentelijke vrijetijdsactiviteiten via

[https://wortegem-petegem.i-active.be](https://wortegem-petegem.i-active.be/)

Via deze handleiding helpen wij jou op weg.

# Aanmaken ouderaccount

Als je de eerste maal naar bovenstaande link surft, zal je je eerst moeten registreren.

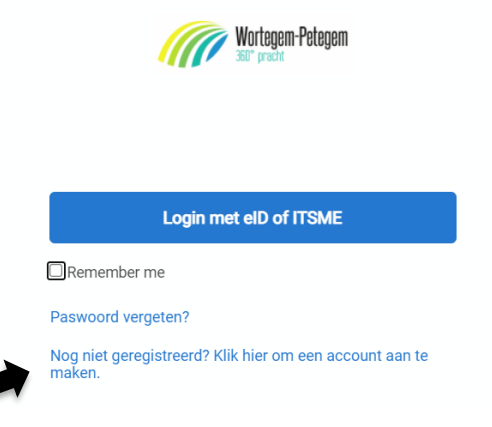

Klik op 'Nog niet geregistreerd? Klik hier om een account aan te maken.' Je komt op de volgende pagina:

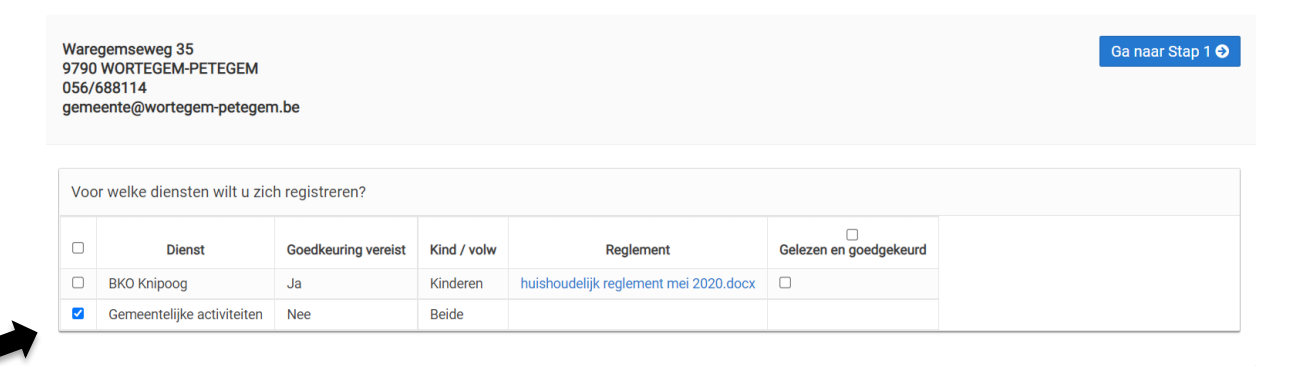

Als eerste stap moet je kiezen voor welke diensten je wil inschrijven:

- BKO Knipoog: de buitenschoolse kinderopvang.
- Gemeentelijke activiteiten: speelpleinwerking, sportkampen, kadee ateljee, SWAP, theatervoorstellingen,…

Voor de gemeentelijke activiteiten kan je meteen inschrijven, BKO Knipoog moet jullie dossier goedkeuren voordat er kan ingeschreven worden. klik BKO Knipoog enkel aan als je ook effectief wil inschrijven voor de buitenschoolse kinderopvang.

Hierna gaat u naar stap 1.

#### Stap 1: Gegevens verantwoordelijke-ouder

Hier heb je 2 keuzes:

- Je vult alles manueel aan waar een sterretje bij staat. Jouw rijksregisternummer is verplicht in te vullen en kan je vinden op de achterzijde van je identiteitskaart. Enkel als je de niet-Belgische nationaliteit hebt, valt dit weg. OF
- Je leest je e-ID (elektronische identiteitskaart) uit met een geïnstalleerde kaartlezer en vult de nog ontbrekende velden met een sterretje manueel aan.

Na het invullen ga je naar stap 2 waar je jouw kind kan toevoegen (blauwe knop), of voltooi je jouw registratie indien je geen kinderen wil toevoegen (groene knop). Je kan dit later nog aanpassen.

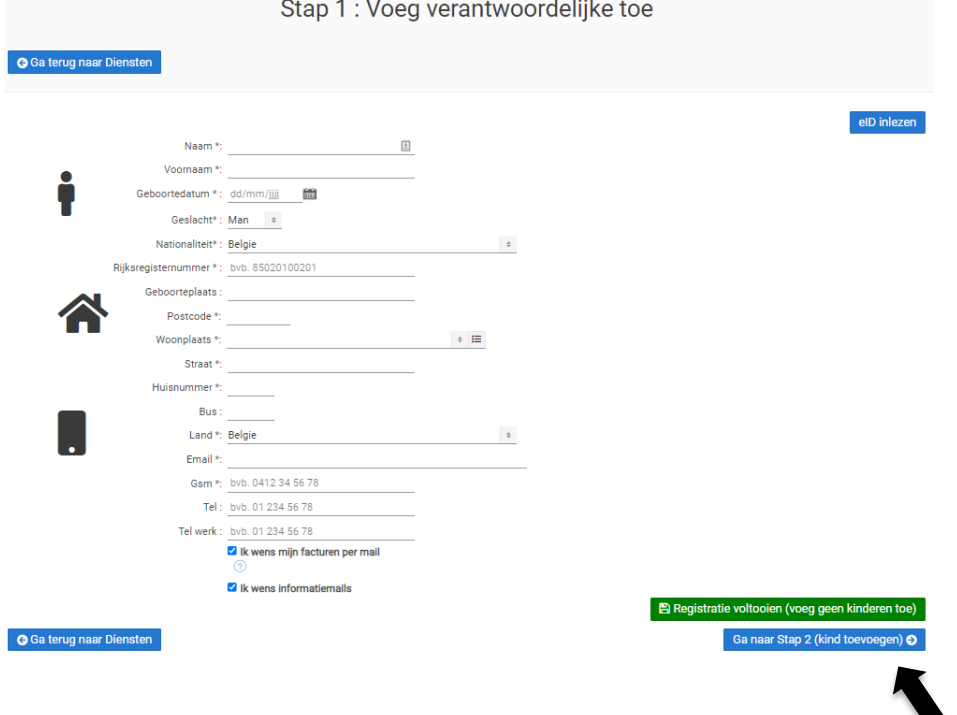

#### Stap 2: Gegevens kind

Hier kan je ook kiezen om de gegevens van het kind manueel in te vullen of de kids-id van jullie kind in te lezen via de kaartlezer.

Opnieuw zijn de velden met een sterretje verplicht in te vullen.

Probeer hier zeker alle nuttige zaken rond je kind te noteren zoals zindelijkheid, allergieën, inentingen,… Ook bijzonderheden over gedrag en/of persoonlijkheid zijn hier zeker op hun plaats.

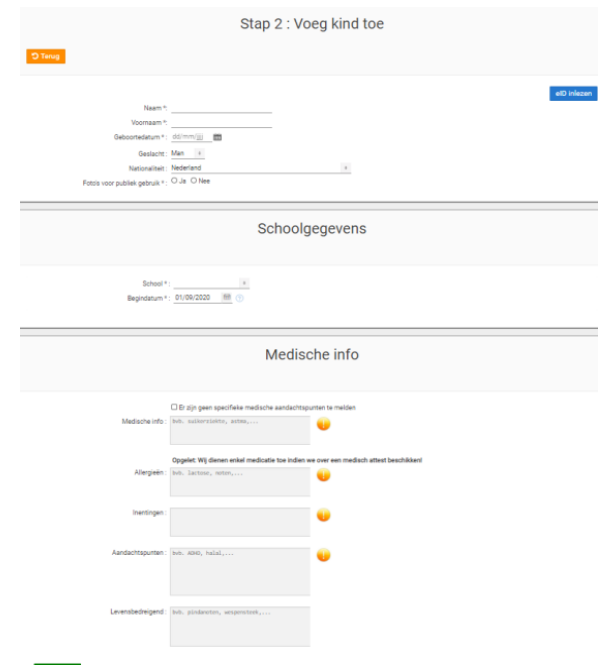

Na het invullen druk je op : OPSLAAN.

Hierna kom je in het volgende scherm:

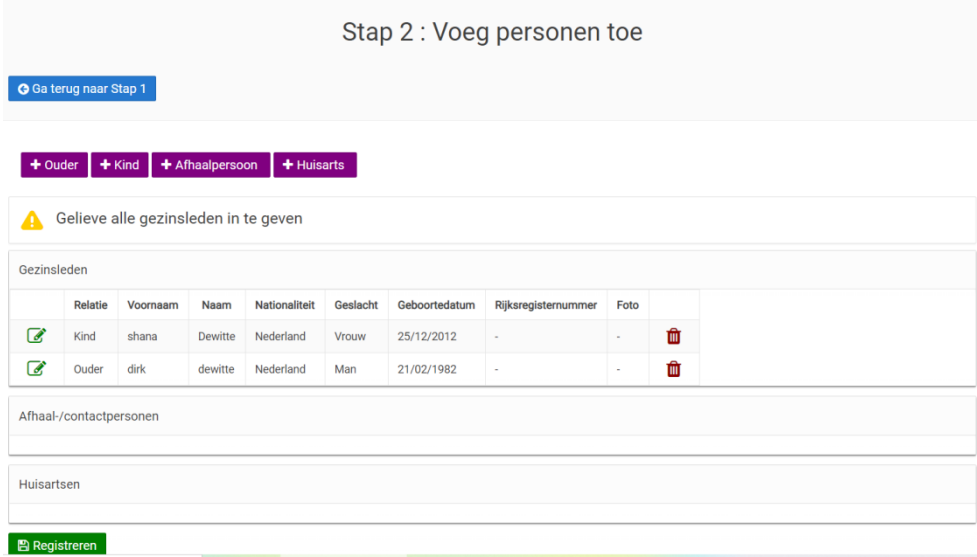

Op dit scherm vragen we je om:

- de andere ouder in te vullen (indien van toepassing)
- andere kinderen van het gezin aan te vullen
- de afhaalpersonen in te vullen
- de huisarts toe te voegen

Je doet dit door op de paarse knoppen met het plusje te drukken en de gevraagde gegevens in te vullen. Indien meerdere kinderen en afhaalpersonen druk je gewoon verschillende keren op het plusje. Vergeet niet om telkens op te slaan!

Geef zeker ook telefoonnummers van afhaalpersonen, contactpersonen en huisarts in.

TIP: indien je wenst dat je kind zeker niet wordt afgehaald of meegegeven met iemand kan u dit ook bij de afhaalpersonen noteren. Je duidt dan "NIET meegeven met" aan bij de afhaalpersonen en vult de gegevens in.

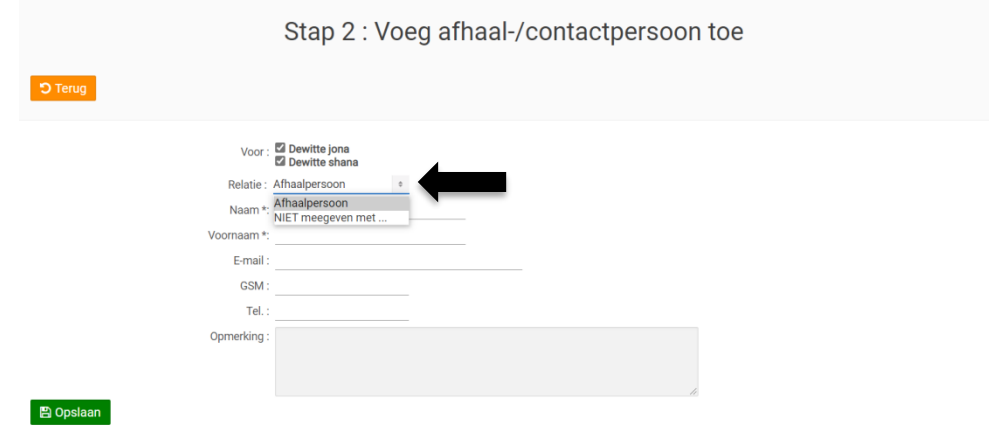

Indien alles is ingevuld, druk je op "REGISTREREN".

#### Inloggen met Itsme of eID

Eenmaal je account is aangemaakt, kan je inloggen op het platform met Itsme of via elektronische eID.

Om itsme te kunnen gebruiken, moet je eerst de itsme-app downloaden in de [App Store,](https://itunes.apple.com/be/app/itsme/id1181309300?ls=1&mt=8) [Google](https://play.google.com/store/apps/details?id=be.bmid.itsme)  [Play](https://play.google.com/store/apps/details?id=be.bmid.itsme) of Huawei App Gallery. Koppel daarna eenmalig je identiteitsgegevens aan je itsme-account.

Nadien zijn er verschillende manieren om je itsme-account aan te maken

- 1. via de partnerbanken: Belfius, BNP Paribas Fortis, ING, KBC.
- 2. via de itsme-website [met je eID](https://my.itsme.be/nl/register) en je eID-kaartlezer.

### INSCHRIJVEN VOOR EEN GEMEENTELIJKE ACTIVITEIT

### Stap 1 : inloggen

Surf naa[r https://wortegem-petegem.i-active.be](https://wortegem-petegem.i-active.be/) en login met "Itsme" of via de elektronische "eid".

Je komt dan in het volgende startscherm:

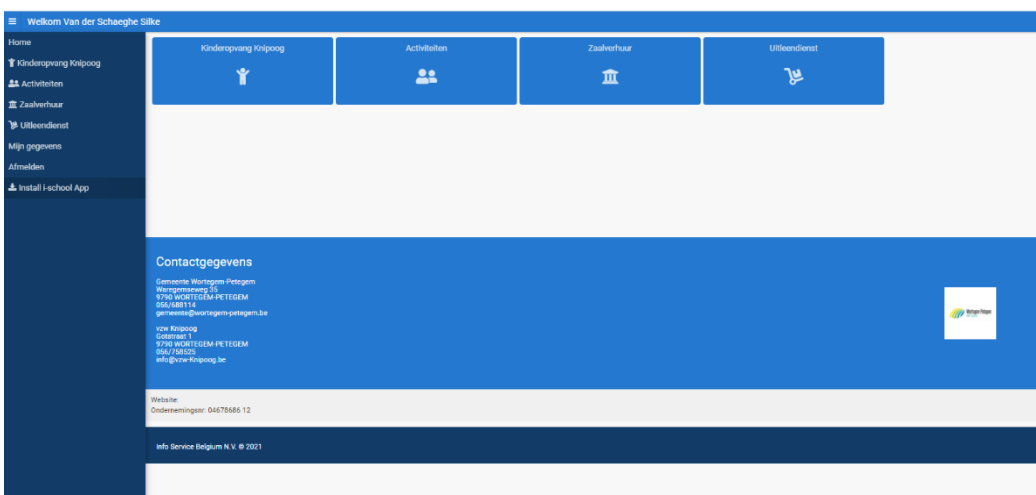

Op het starscherm kan je kiezen tussen vier opties:

- Kinderopvang Knipoog: OPGELET: om in te schrijven voor de buitenschoolse kinderopvang moet je bij jouw registratie dit aangeduid hebben en moeten zij jouw dossier eerst goedkeuren.
- Gemeentelijke activiteiten
- Zaalverhuur
- Uitleendienst

Om in te schrijven voor speelpleinwerking, sportkampen,… van de gemeente, klik je op 'Gemeentelijke activiteiten'. Je komt op het volgende scherm:

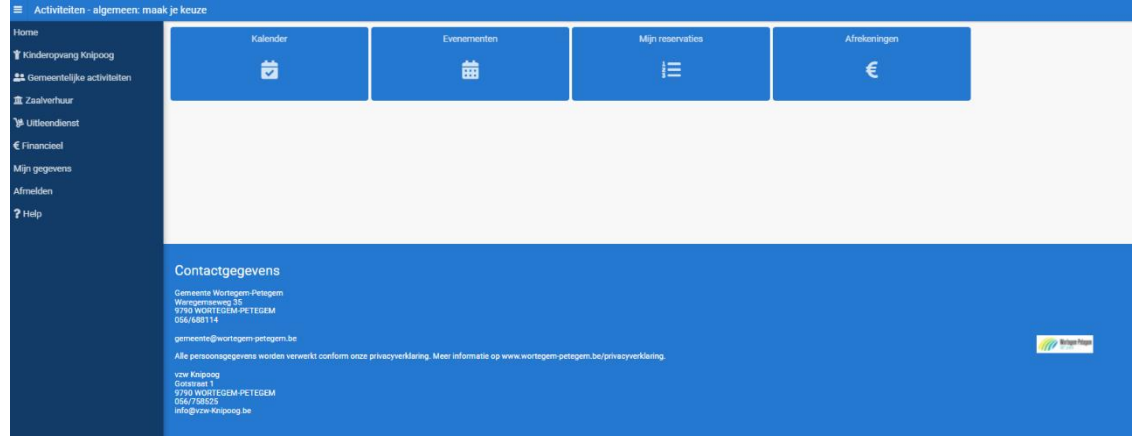

Hier heb je de volgende opties:

- Kalender: de kalender met activiteiten waar je voor kan reserveren.
- Evenementen: De evenementen waar je voor kan reserveren
- Mijn reservaties: een overzicht van jouw gemaakte reservaties. Hier kan je ook reservaties wijzigen of annuleren.
- Afrekeningen: een overzicht van je afrekeningen, fiscale attesten en mutualiteitsattesten.

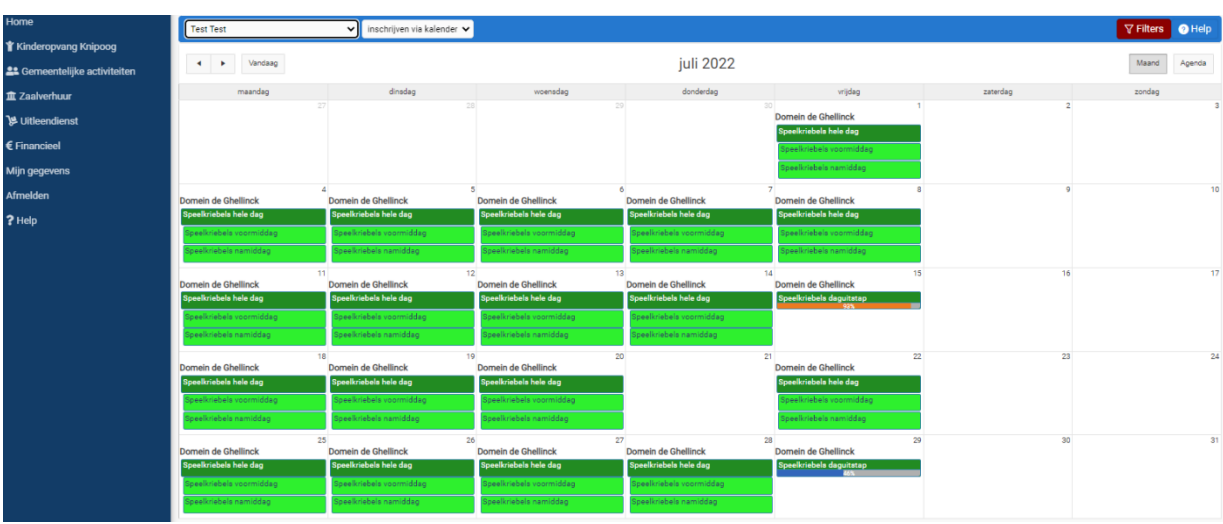

#### Klik op Kalender.

Bovenaan deze kalender zie je de naam van jou of van één kind staan, met het pijltje ernaast kan je naar een ander gezinslid gaan. Je ziet hier enkel de activiteiten waar jouw kind de juiste leeftijd voor heeft.

Je kan inschrijven door eenvoudig op de kalender op de gevraagde dag te klikken op het juiste item, bijvoorbeeld 'Speelkriebels hele dag'. In het volgende scherm kan je dan meerdere kinderen aanduiden. Er komt een V bij de activiteiten waar jouw kind voor is ingeschreven.

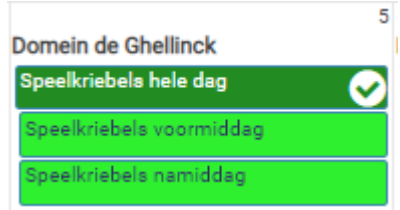

OPGELET: bij de activiteiten in de kalender staat telkens de maximumkostprijs. De kortingen voor inwoners en kortingen vanaf het tweede kind worden verrekend op de factuur.

Indien je in één klik wil inschrijven voor enkele weken Speelkriebels, klik je bij het keuzemenu 'inschrijven via kalender' op 'Inschrijven per periode'.

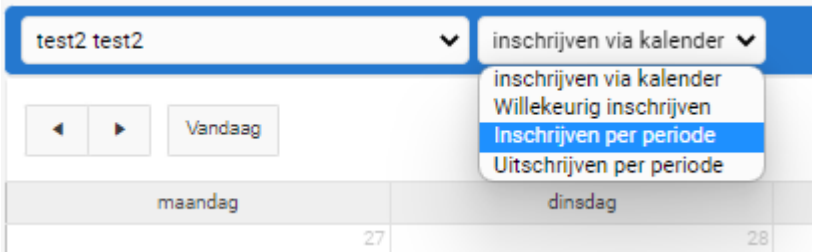

Je komt op een scherm waar je de kinderen kan aanklikken die je graag wil inschrijven, waar je de periode kan selecteren en de activiteit: 'Speelplein' – 'Speelkriebels hele dag' (of een andere optie). Je schrijft in door op 'Inschrijven' te klikken, je zal zien dat er in jouw kalender bij alle geselecteerde dagen een V'tje verschijnt.

Je kan ook inschrijven voor activiteiten via de knop Evenementen. Hier zie je tegels per evenement of kamp. Speelkriebels zie je niet in deze lijst verschijnen, aangezien je voor Speelkriebels kan inschrijven per dag.

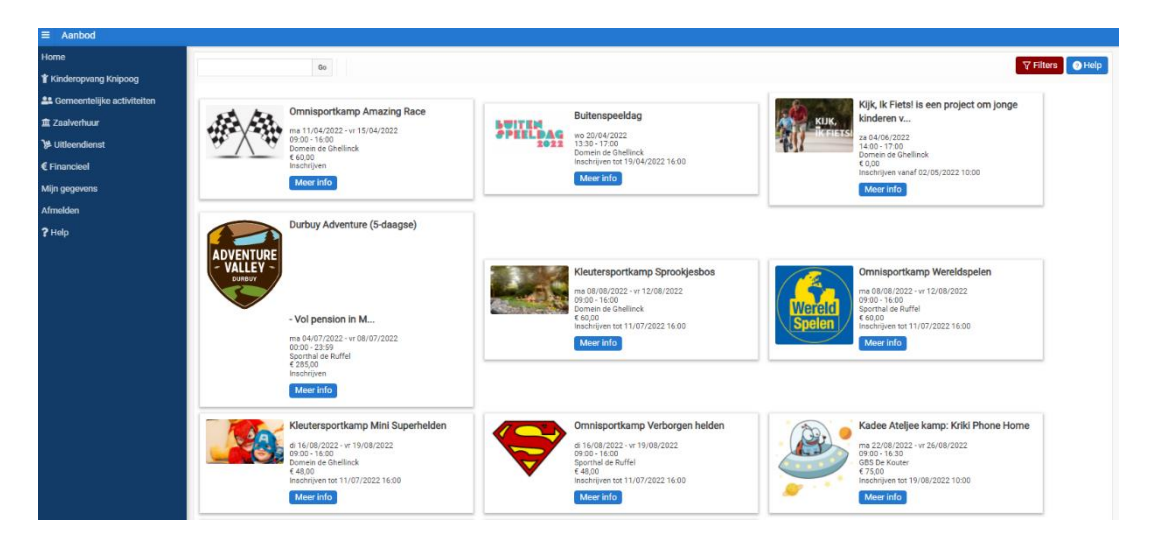

Klik op de activiteit waarvoor je jouw kind wil inschrijven. Bovenaan zie je de naam van de kinderen staan die je kan inschrijven voor de activiteit. Kinderen die te jong, of te oud zijn zal je daar niet zien staan. Bij sommige activiteiten kan je ook enkele opties aanvinken, zoals voor- en naopvang of een warme maaltijd. De kostprijs voor die opties, zie je tussen haakjes staan. Klik op 'Inschrijven' om jouw inschrijving te voltooien.

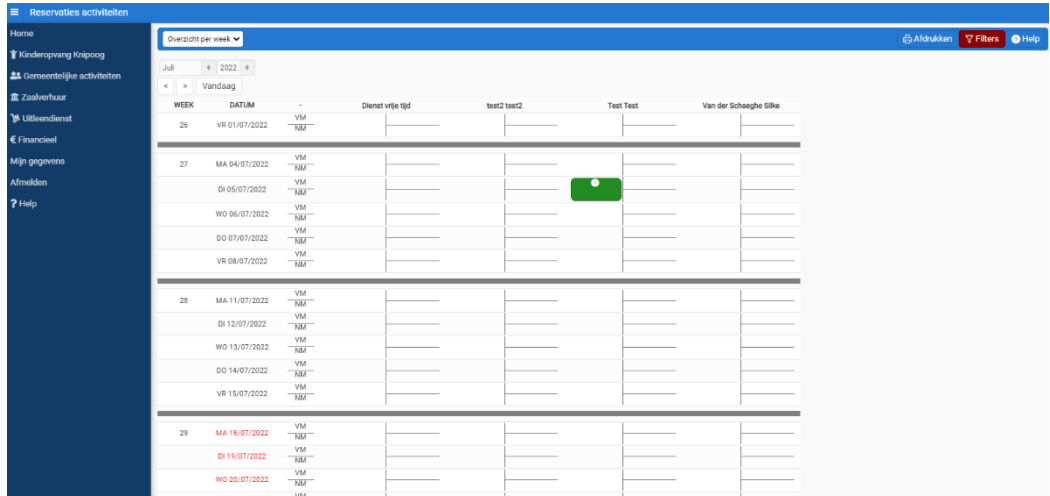

Indien je jouw reservaties wil nakijken, klik je op de knop Mijn reservaties.

Je kan daar de activiteiten zien waarvoor de kinderen zijn ingeschreven per week of per maand (keuze links bovenaan). Let op dat bij de filters (rode knop rechtsboven) alle kinderen zijn aangeklikt, anders zie je hun reservaties er niet tussen staan. Je kan activiteiten annuleren door op een activiteit te klikken (de groene rechthoek) en op dit symbool te klikken:

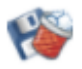

Indien je dit wenst, kan je de inschrijvingen ook via de app doen. Meer informatie vind je ook op jouw homepage.

We hopen je met deze handleiding reeds wat wegwijs te maken in deze nieuwe manier van werken. Via de help-knop rechts bovenaan kan je steeds extra uitleg krijgen. Heb je vragen of opmerkingen? Stuur naar [jeugddienst@wortegem-petegem.be](mailto:jeugddienst@wortegem-petegem.be) of bel naar 056 68 81 14.